# Mastatest Set-up Guide

#### 1. INSTALL LAPBOX

- Connect to ethernet (LAN) and power using supplied cables (to connect via WiFi see page 2)
- Fold out screen by pulling from underneath (To fold away, push sliver buttons either side of the Lapbox)
- The default language is English. To change, from the main menu scroll:
  - o ♥ ♥ to Configure Lapbox (NE), ♥ ♥ to Select Language (NE) then scroll ♥ to select (NE)
  - Return to the main menu:A A A

#### 2. REGISTER

- Login, or create an account at mastatestsystem.com portal.
- From portal menu, select My Account, then Register New Lapbox. Then input:
  - Lapbox ID (from the Lapbox main menu, to select *Lapbox Information*)
  - o Serial number (on rear of Lapbox)
  - o On Lapbox, select 🛕 🛆 🛆 to return to main menu

### 3. CHECK CONNECTION

- Check red (b) and green rights are showing on the display.
- Scroll down to select *Test upload to Cloud*, then . If successful, Lapbox is ready to use.
- $\triangle$  to return to main menu.

## **CARE**

- Operate Lapbox within room temperature range 5-30°C (41-86°F) for best performance
- Position your Lapbox on a clean, dry desk space and handle with care to protect camera inside
- Keep internal and external surfaces clean using a damp cloth (water only)
- Store Mastatest cartridges at 2-8°C (35-46°F), and use before expiry date

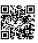

For more information mastatest.com/user-guides or support@mastatest.com

#### **CONNECT VIA WIFI**

(NB: ethernet is recommended - see page 1 for connecting via ethernet)

## Starting from the Lapbox main menu:

# 1. Configure for WiFi

- ∘ Scroll down **♦ ♦** to *Configure Lapbox*
- Select Set internet connection
- Scroll down to Set WiFi (NIE), wait for Lapbox to restart (NIE)

## 2. Set-up Network SSID

- Scroll down to Configure Lapbox, then then Scroll down to Configure Lapbox
- Scroll down to Setup WiFi Connection, then
- ENTER to scan for networks, then scroll to your chosen network, and ENTER to select
- ∘ Go back **1** to *Setup WiFi Connection*

NB: > -65dBm, and 2.4 GHz WiFi required

## 3. Enter network password

- Scroll down **v** to *Set WiFi password*, then **ENTER**
- o Input WiFi password using and to select characters.

  Long-press when complete
- Press enter again to save

## 4. Check connection

- Scroll down to Test upload to Cloud, then
- o to return to main menu

For more information mastatest.com/user-guides or support@mastatest.com

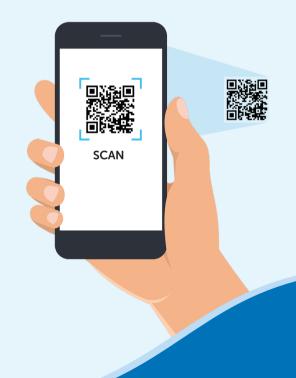